## How to Add Remote Issue Link on GitHub

Last Modified on 03/20/2024 7:15 am EDT

This article shows how to add a link of the remote issue to a GitHub issue.

The Exalate app does not provide a sync panel on a GitHub issue. You can check the status of the synced issue in the Exalate admin [dashboard.](https://exalatedocs.knowledgeowl.com/docs/entity-sync-status)

If you need to add the remote issue link to an issue on the GitHub side, you can add it as a comment using the Groovy-based scripting.

1. Create a label **Exalated** in the repository where you sync issues

You can find a list of labels under your repository name -> Issues/Pull requests -> Labels

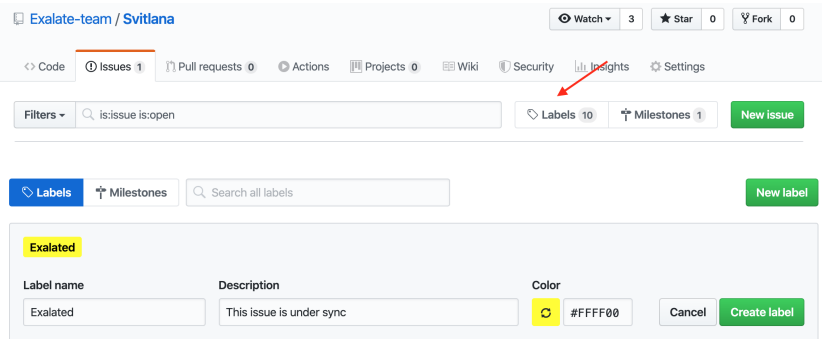

## 2. Add the script into the Incoming sync

## **Incoming sync (GitHub)**

Ebooks

Add a comment with a link to a remote issue and set the label **Exalated**

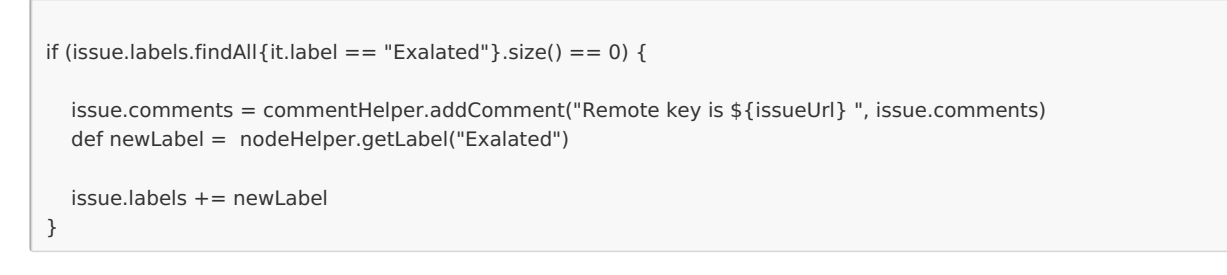

If this comment needs to be set automatically whenever the issue has been created - add to the incoming sync on the remote side [About](https://exalate.com/who-we-are) Us Conc) { Release History Expires BackAfterProcessing()  $\operatorname{\mathsf{Glyssary}}\nolimits \mathbb{C}^n$ **Product API [Reference](http://docs.exalate.com/docs/exalate-api-reference-documentation)**  $\mathsf{R}^{\mathsf{A}}$ [Security](http://docs.exalate.com/docs/security)<sup>[2]</sup> Pricing and [Licensing](http://docs.exalate.com/docs/pricing-licensing)  $\boxed{C}$ **Resources** [Academy](https://exalate.com/academy)<sup>[2]</sup> **[Blog](https://exalate.com/blog)**<sup>2</sup> [YouTube](https://www.youtube.com/@exalate-integration) Channel [

[Ebooks](https://exalate.com/ebooks-and-whitepapers/)<sup>[2</sup>] **Still need help?** Join our [Community](https://community.exalate.com)  $\boxed{2}$ Visit our [Service](https://exalate.atlassian.net/servicedesk/customer/portal/5) Desk<sup>7</sup> Find a [Partner](https://exalate.com/partners)